# **ESPAÑOL FRANÇAIS**

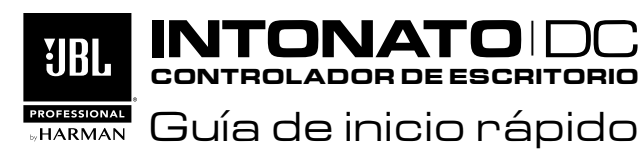

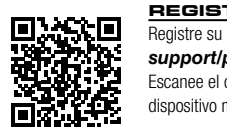

## **REGISTRAR PRODUCTO**

Registre su producto en *[http://www.jblpro.com/www/](http://www.jblpro.com/www/support/product-registration/registration_register) [support/product-registration/registration\\_register](http://www.jblpro.com/www/support/product-registration/registration_register)*. Escanee el código QR que se encuentra a la izquierda con un dispositivo móvil para visitar el URL de la web.

回涂回

**喜楽堂** 

#### **DESCARGAR EL MANUAL DE OPERACIONES**

Obtenga el Manual de operaciones en *[www.jblpro.com/](http://www.jblpro.com/intonato24) [intonato24](http://www.jblpro.com/intonato24)*. Escanee el código QR que se encuentra a la izquierda con un dispositivo móvil para visitar el URL de la web. La información sobre la garantía está disponible en el Manual de operaciones.

### **¡IMPORTANTE! Leer las instrucciones de seguridad incluidas en la caja antes de instalar y operar este producto.**

# **1 DESEMBALAR**

Abra la caja, luego verifique y retire los siguientes contenidos:

- Controlador de escritorio Intonato DC
- Instrucciones de seguridad

### **2** DESCARGAR E INSTALAR LA APLI-**CACIÓN**

Visite *[www.jblpro.com/intonato24](http://www.jblpro.com/intonato24)* para obtener la información más reciente sobre los requisitos del dispositivo para la aplicación de control JBL Intonato.

Descargue e instale la aplicación de control JBL Intonato desde iTunes Store®, Google Play™ o *[www.jblpro.com/intonato24](http://www.jblpro.com/intonato24)*.

# **3 CONECTAR A LA RED**

- **a.** Asegúrese de que un servidor DHCP (como un enrutador de red) esté conectado a la red de control. Se debe conectar un servidor DHCP a la red de control para asignar una dirección IP al Intonato DC.
- **b.** Asegúrese de que el Intonato 24 y el dispositivo de control (computadora, tableta, etc.) estén conectados a la red de control y que el servidor DHCP les haya asignado a una dirección IP. Para verificar que se le asignó una dirección IP al Intonato 24, mire la pantalla LCD en el panel trasero de la unidad.
- **c.** Conecte el puerto Ethernet del Intonato DC a un puerto habilitado con PoE en la red de control. Si no hay disponible un puerto PoE (Power over Ethernet), se puede usar un adaptador de potencia de entrada PoE que cumpla con 802.3af o 802.3at.

**NOTA:** Se recomienda usar cables Ethernet nuevos y de alta calidad cuando conecta el Intonato DC a la red, a fin de evitar que se desconecten la fuente de alimentación y la red de manera accidental.

**d.** Espere algunos minutos para que el servidor DHCP asigne una dirección IP al Intonato DC.

### **<sup>4</sup> CONTROLAR UN DISPOSITIVO INTONATO | 24**

- **a.** Ejecute la aplicación de control JBL Intonato.
- **b.** Conecte el dispositivo Intonato 24 para controlar.
- **c.** Seleccione el elemento del menú **Desktop Controller** (Controlador de escritorio) desde el Menú del usuario principal.
- **d.** Presione el botón **Connect** (Conectar) del Intonato DC que está conectando para realizar el control.
- **e.** Establezca el brillo deseado del LED en el menú desplegable Brightness (Brillo): 1=más tenue, 4=más brillante.

**NOTA:** Si conecta múltiples controladores a la red, las ID del nodo deben ser únicas para cada uno. En el raro caso de que se hayan asignado múltiples controladores a la misma ID de nodo, consulte el Manual de operaciones de Intonato DC para obtener información sobre cómo cambiar ID HiQnet® de nodo.

**NOTA:** Para verificar que se asigne una dirección IP al Intonato DC, desconecte y vuelva a conectar la potencia. Mientras que se esté iniciando la unidad, presione el botón **Locate** (Localizar) con un pequeño objeto puntiagudo (como un clip o una alfiler). Continúe presionando el botón hasta que aparezca el menú en la pantalla. Presione el botón **Network Status-Firmware Version** (Versión del Firmware del estado de la red). Verifique que se haya asignado una dirección IP al Intonato DC.

Para obtener información adicional sobre la configuración de la red y la solución de problemas, consulte el Manual de operaciones de Intonato DC.

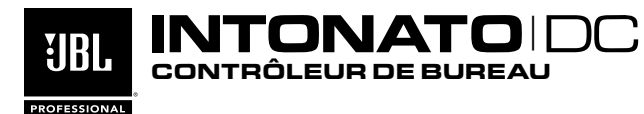

Guide de mise en route rapide  $HARMAN$ 

# **ENREGISTREZ LE PRODUIT**

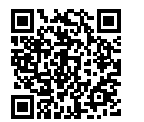

### Enregistrez votre produit sur le site *[http://www.jblpro.com/](http://www.jblpro.com/www/support/product-registration/registration_register) [www/support/product-registration/registration\\_](http://www.jblpro.com/www/support/product-registration/registration_register)*

*[register](http://www.jblpro.com/www/support/product-registration/registration_register)*. Pour vous rendre sur le site Internet, scannez le code QR de gauche à l'aide d'un appareil portable.

#### **TÉLÉCHARGEZ LE MANUEL DE L'UTILISATEUR**

Vous pouvez télécharger le manuel de l'utilisateur depuis *[www.jblpro.com/intonato24](http://www.jblpro.com/intonato24)*. Pour vous rendre sur le site Internet, scannez le code de droite à l'aide d'un appareil portable. Les informations concernant la garantie figurent dans le manuel de l'utilisateur.

**IMPORTANT ! Lisez la notice de sécurité que vous trouverez dans la boîte avant d'installer et d'utiliser ce produit.**

**1 DÉBALLEZ**

Ouvrez la boîte, puis vérifiez et sortez les éléments suivants :

- Contrôleur de bureau DC Intonato
- Notice de sécurité

### **<sup>2</sup> TÉLÉCHARGEZ ET INSTALLEZ L'APPLICATION**

Consultez le site *[www.jblpro.com/intonato24](http://www.jblpro.com/intonato24)* pour obtenir les dernières informations sur les exigences de l'appareil pour l'application de contrôle JBL Intonato.

Téléchargez et installez l'application de contrôle JBL Intonato depuis iTunes Store®, Google Play™, ou *[www.jblpro.com/intonato24](http://www.jblpro.com/intonato24)*.

# **3 CONNECTEZ-VOUS AU RÉSEAU**

- **a.** Vérifiez que le serveur DHCP (par ex. un routeur de réseau) est relié au réseau de contrôle. Un serveur DHCP doit être connecté au réseau de contrôle pour attribuer une adresse IP au DC Intonato.
- **b.** Vérifiez que l'Intonato 24 et l'appareil de contrôle (ordinateur, tablette, etc.) sont connectés au réseau de contrôle et qu'une adresse IP leur a été attribuée par le serveur DHCP. Pour vérifier qu'une adresse IP a été attribuée à l'Intonato 24, regardez l'écran à cristaux liquides sur le panneau arrière de l'unité.
- **c.** Connectez le port Ethernet du DC Intonato au port PoE du réseau de contrôle. En l'absence de disponibilité d'un port PoE, il est possible d'utiliser un adaptateur en ligne PoE conforme à 802.3af ou 802.3at.

**NOTE :** Il est recommandé d'utiliser de nouveaux câbles Ethernet de haute qualité pour relier le DC Intonato au réseau de contrôle, afin d'éviter le débranchement accidentel de la source d'alimentation et du réseau.

**d.** Attendez quelques minutes pour que le serveur DHCP puisse attribuer une adresse IP au DC Intonato.

### **<sup>4</sup> CONTRÔLE D'UN APPAREIL INTONATO | 24 DEVICE**

- **a.** Lancez l'application de contrôle JBL Intonato.
- **b.** Connectez l'appareil Intonato 24 à contrôler.
- **c.** Sélectionnez l'élément du menu **Contrôleur de bureau** sur le Menu principal de l'utilisateur.
- **d.** Appuyez sur la touche **Connecter** pour le DC Intonato que vous connectez à des fins de contrôle.
- **e.** Réglez la luminosité LED requise en utilisant le menu défilant **Luminosité** :  $1 =$  le plus sombre,  $4 =$  le plus vif.

**NOTE :** Si vous reliez plusieurs contrôleurs au réseau, les ID de nœud doivent être uniques pour chacun. Dans le rare cas où la même ID de nœud a été attribuée à plusieurs contrôleurs, voir le manuel de l'utilisateur du DC Intonato pour tous renseignements complémentaires sur le changement des ID de nœud HiQnet®.

**NOTE :** Pour vérifier qu'une adresse IP a été attribuée au DC Intonato, débranchez puis reconnectez. Pendant que l'unité se met en marche, appuyez sur la touche **Trouver** à l'aide d'un petit objet pointu (comme un trombone ou une punaise). Continuez de maintenir la touche enfoncée jusqu'à ce que le menu s'affiche à l'écran. Appuyez sur la touche **État du réseau - Version Firmware**. Vérifiez qu'une adresse IP a été attribuée au DC Intonato.

Pour tous renseignements complémentaires sur la configuration du réseau et sur le dépistage de pannes, voir le manuel de l'utilisateur du DC Intonato.

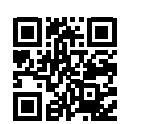

# **DEUTSCHE ENGLISH**

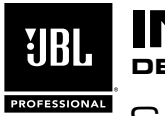

涂料

# **INTONATO|** DC **DESKTOP CONTROLLER**

### Schnellstart Anleitung **HARMAN**

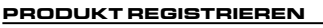

Registrieren Sie Ihr Produkt unter *http://www.jblpro.com/www/ [support/product-registration/registration\\_register](http://www.jblpro.com/www/support/product-registration/registration_register)*. Scannen Sie den QR-Code links mithilfe eines Mobilgeräts ein, um zu der Web-URL zu gelangen.

回染回

茴料

#### **BEDIENUNGSANLEITUNG HERUNTERLADEN**

Sie finden die Bedienungsanleitung unter *www.jblpro.com/ intonato24*. Scannen Sie den QR-Code rechts mithilfe eines Mobilgeräts ein, um zu der Web-URL zu gelangen. Informationen zur Garantie finden Sie in der Bedienungsanleitung.

## **WICHTIG! Lesen Sie die mitgelieferten Sicherheitshinweise, bevor Sie das Produkt installieren und in Betrieb nehmen.**

# **1 AUSPACKEN**

Öffnen Sie die Verpackung, stellen Sie sicher, dass die folgenden Teile enthalten sind und entnehmen Sie sie der Verpackung:

- Intonato DC Desktop Controller
- Sicherheitshinweise

# **2** DIE APP HERUNTERLADEN UND IN-**STALLIEREN**

Besuchen Sie *www.jblpro.com/intonato24*, um die neuesten Informationen zu den Geräteanforderungen für die JBL Intonato- Steueranwendung zu erhalten.

Nehmen Sie den Download und die Installation der JBL Intonato-Steueranwendung vom iTunes Store®, Google Play™ oder *www.jblpro.com/intonato24 vor.*

# **<sup>3</sup> VERBINDUNG MIT DEM NETZWERK HERSTELLEN**

- **a.** Stellen Sie sicher, dass ein DHCP-Server (wie z. B. ein Netzwerkrouter) mit dem Steuernetzwerk verbunden ist. Ein DHCP-Server muss mit dem Steuernetzwerk verbunden sein, damit dem Intonato DC eine IP-Adresse zugewiesen werden kann.
- **b.** Stellen Sie sicher, dass der Intonato 24 und das Steuergerät (Computer, Tablet, etc.) mit dem Steuernetzwerk verbunden sind und dass ihnen durch den DHCP-Server eine IP-Adresse zugewiesen wurde. Um zu überprüfen, ob dem Intonato 24 eine IP-Adresse zugewiesen wurde, sehen Sie auf dem LCD-Display auf der Rückenplatte des Geräts nach.
- **c.** Verbinden Sie den Ethernetport des Intonato DC mit einem PoE-unterstützten Port des Steuernetzwerks. Falls kein PoE-Port (Power over Ethernet) verfügbar ist, kann ein PoE-Inline-Netzadapter, der 802.3af- oder 802.3at- konform ist, verwendet werden.

**HINWEIS:** Es wird empfohlen, neue, hochwertige Ethernetkabel zu verwenden, wenn Sie den Intonato DC mit den Steuernetzwerk verbinden, um versehentliche Unterbrechungen von der Energiequelle und vom Netzwerk zu vermeiden.

**d.** Warten Sie ein paar Minuten, bis dem Intonato DC vom DHCP-Server eine IP-Adresse zugewiesen wird.

# **4 STEUERUNG EINES INTONATO | 24-GERÄTS**

- **a.** Starten Sie die JBL-Intonato-Steueranwendung.
- **b.** Stellen Sie die Verbindung mit dem Intonato 24-Gerät her, um dieses zu steuern.
- **c.** Wählen Sie den Menüpunkt Desktop Controller vom Hauptmenü aus.
- **d.** Drücken Sie die Taste Connect [Verbinden] für den Intonato DC, mit dem Sie eine Verbindung herstellen wollen, um diesen zu steuern.
- **e.** Stellen Sie die gewünschte LED-Helligkeit mithilfe des Dropdownmenüs Brightness [Helligkeit] ein: 1 = dunkelste Einstellung, 4 = hellste Einstellung

**HINWEIS:** Falls Sie mehrere Controller an das Netzwerk anschließen, muss jeder Controller seine eigene Knoten-ID erhalten. Sollte der seltene Fall eintreten, dass mehreren Controllern dieselbe Knoten-ID zugewiesen wurde, finden Sie in der Bedienungsanleitung des Intonato DC Informationen zur Änderung der HiQnet®-Knoten-IDs.

**HINWEIS:** Um zu überprüfen, ob dem Intonato DC eine IP-Adresse zugewiesen wurde, trennen Sie ihn vom Netz undstellen dann die Verbindung wieder her. Während die Einheit hochfährt, drücken Sie die Taste Locate [Suchen] mit einem kleinen spitzen Gegenstand (z. B. einer Büroklammer oder einer Reißzwecke). Halten Sie die Taste gedrückt, bis dass auf dem Display das Menü erscheint. Drücken Sie die Taste Network Status-Firmware Version [Netzwerkstatus - Firmwareversion]. Überprüfen Sie, ob dem Intonato DC eine IP-Adresse zugewiesen wurde. Weitere Informationen zur Netzwerkkonfiguration und Fehlerbehebung finden Sie in der Bedienungsanleitung des Intonato DC.

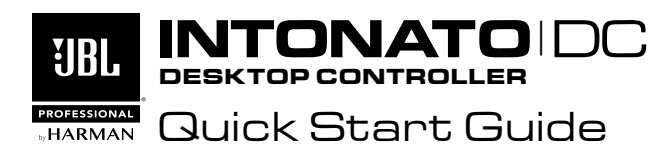

# **REGISTER PRODUCT**

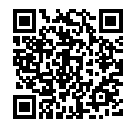

Register your product at *[http://www.jblpro.com/www/](http://www.jblpro.com/www/support/product-registration/registration_register) [support/product-registration/registration\\_register](http://www.jblpro.com/www/support/product-registration/registration_register)*. Scan the QR code to the left using a mobile device to go to web URL.

**野焼き** 

### **DOWNLOAD THE OPERATION MANUAL**

Get the operation manual at *[www.jblpro.com/intonato24](http://www.jblpro.com/intonato24)*. Scan the QR code to the right using a mobile device to go to web URL. Warranty information is available in the operation manual.

### **IMPORTANT! Read the safety instructions included in the box before installing and operating this product.**

# **1 UNPACK**

Open the box then verify and remove the following contents:

- Intonato DC Desktop Controller
- Safety Instructions

# **2 DOWNLOAD & INSTALL THE APP**

Visit *[www.jblpro.com/intonato24](http://www.jblpro.com/intonato24)* for the latest information on device requirements for the JBL Intonato control app.

Download and install the JBL Intonato control app from the iTunes Store®, Google Play™, or from *[www.jblpro.com/intonato24](http://www.jblpro.com/intonato24)*.

# **3 CONNECT TO THE NETWORK**

- **a.** Ensure a DHCP server (such as a network router) is connected to the control network. A DHCP server must be connected to the control network to assign an IP address to the Intonato DC.
- **b.** Ensure the Intonato 24 and the control device (computer, tablet, etc.) are connected to the control network and that they have been assigned an IP address by the DHCP server. To verify the Intonato 24 has been assigned an IP address, look at the LCD screen on the back panel of the unit.
- **c.** Connect the Intonato DC's Ethernet port to a PoE-enabled port on the control network. If a PoE (Power over Ethernet) port is not available, a PoE inline power adapter that is 802.3af or 802.3at compliant can be used.

**NOTE:** It is recommended to use new, high-quality Ethernet cables when connecting the Intonato DC to the control network to prevent accidental disconnection from the power source and network.

**d.** Wait a couple of minutes for the Intonato DC to be assigned an IP address by the DHCP server.

# **4 CONTROL AN INTONATO | 24 DEVICE**

- **a.** Launch the JBL Intonato control app.
- **b.** Connect to the Intonato 24 device to control.
- **c.** Select the **Desktop Controller** menu item from the Main User Menu.
- Press the **Connect** button for the Intonato DC you are connecting for control.
- **e.** Set the desired LED brightness using the **Brightness** dropdown menu: 1=dimmest, 4=brightest.

**NOTE:** If connecting multiple controllers to the network, the node IDs must be unique for each. In the rare event that multiple controllers have been assigned the same node ID, see the Intonato DC operation manual for information about changing HiQnet® node IDs.

**NOTE:** To verify the Intonato DC is being assigned an IP address, disconnect then reconnect power. While the unit is booting, press the **Locate** button with a small pointed object (such as a paperclip or pin). Continue holding the button until the menu appears in the display. Press the **Network Status-Firmware Version** button. Verify an IP address has been assigned to the Intonato DC.

For additional information about network configuration and troubleshooting, see the Intonato DC operation manual.